## **MAC-OS İçin VPN Ayarları**

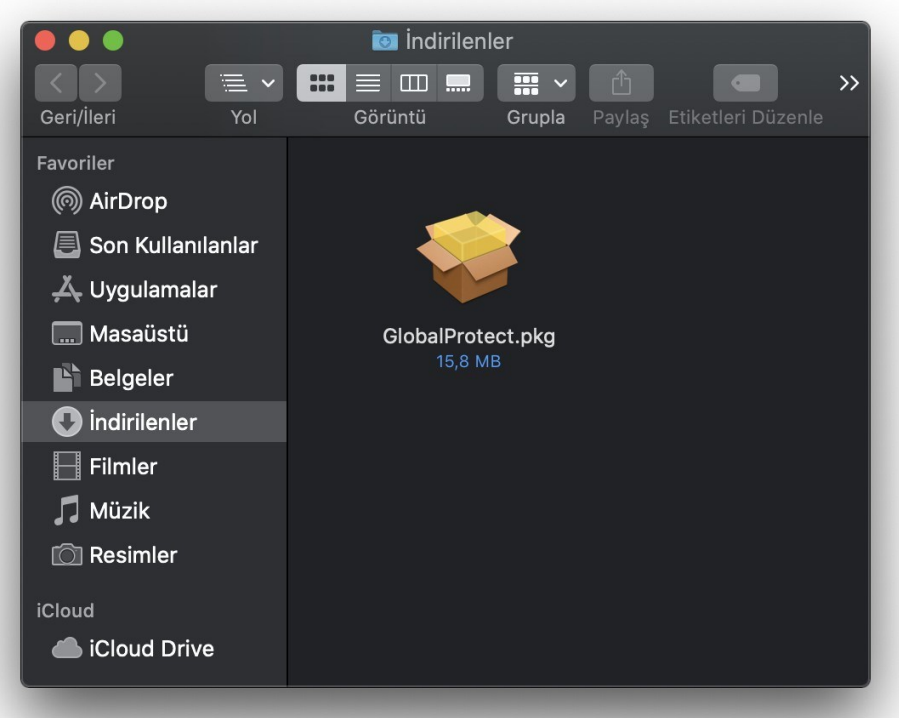

- GlobalProtect.pkg dosyasını açıyoruz.

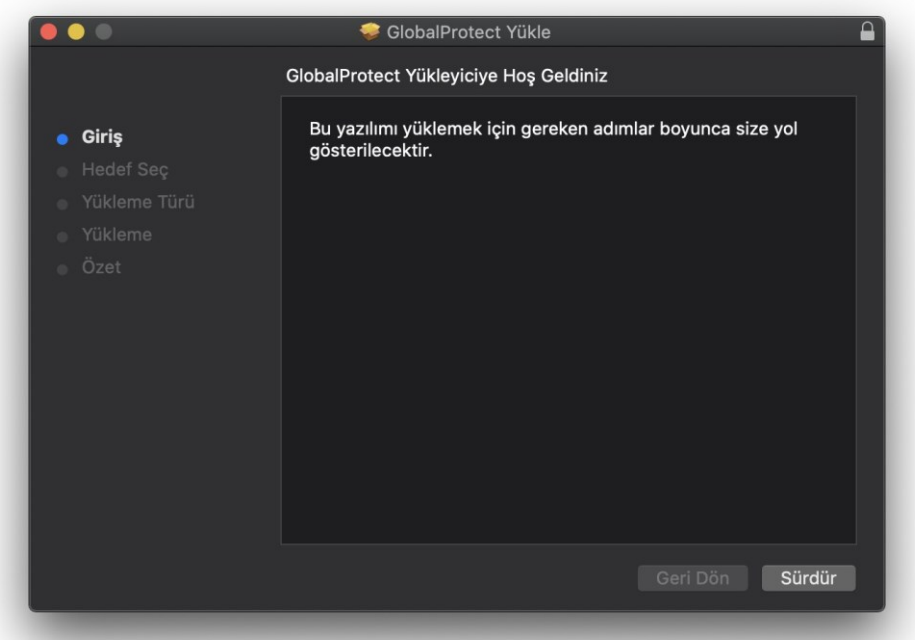

- Sürdür butonuna tıklayarak ilerliyoruz.

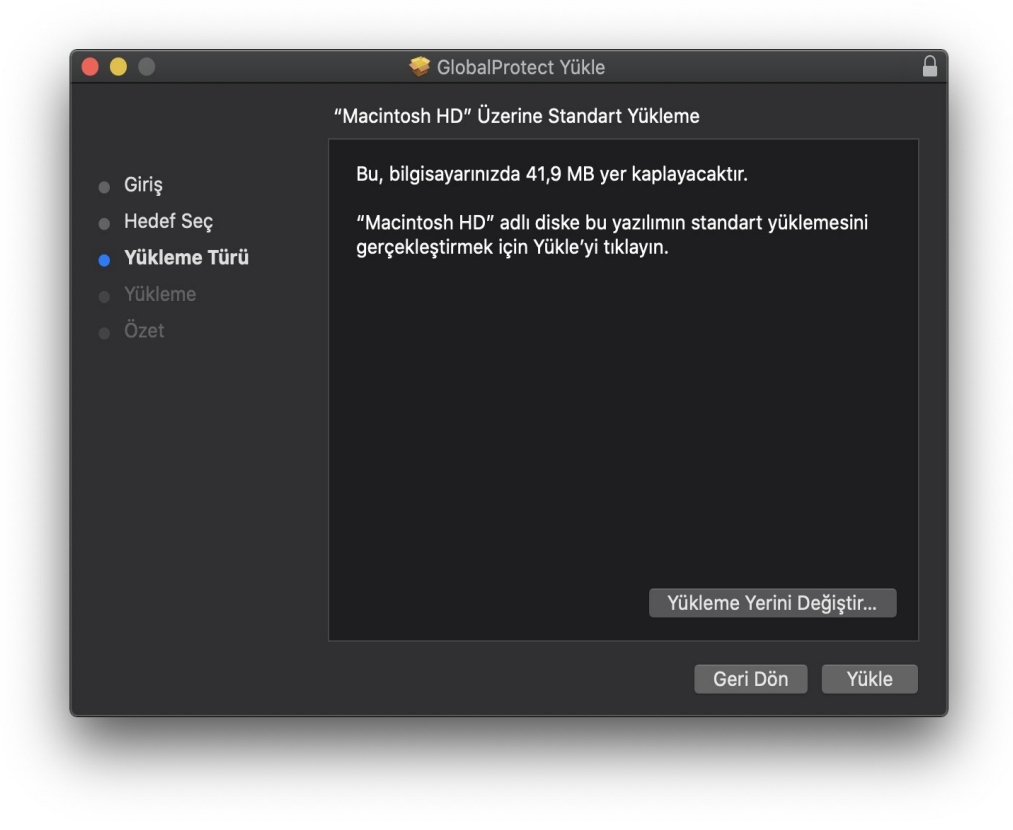

- Yükle butonuna tıklayıp programı yüklüyoruz.

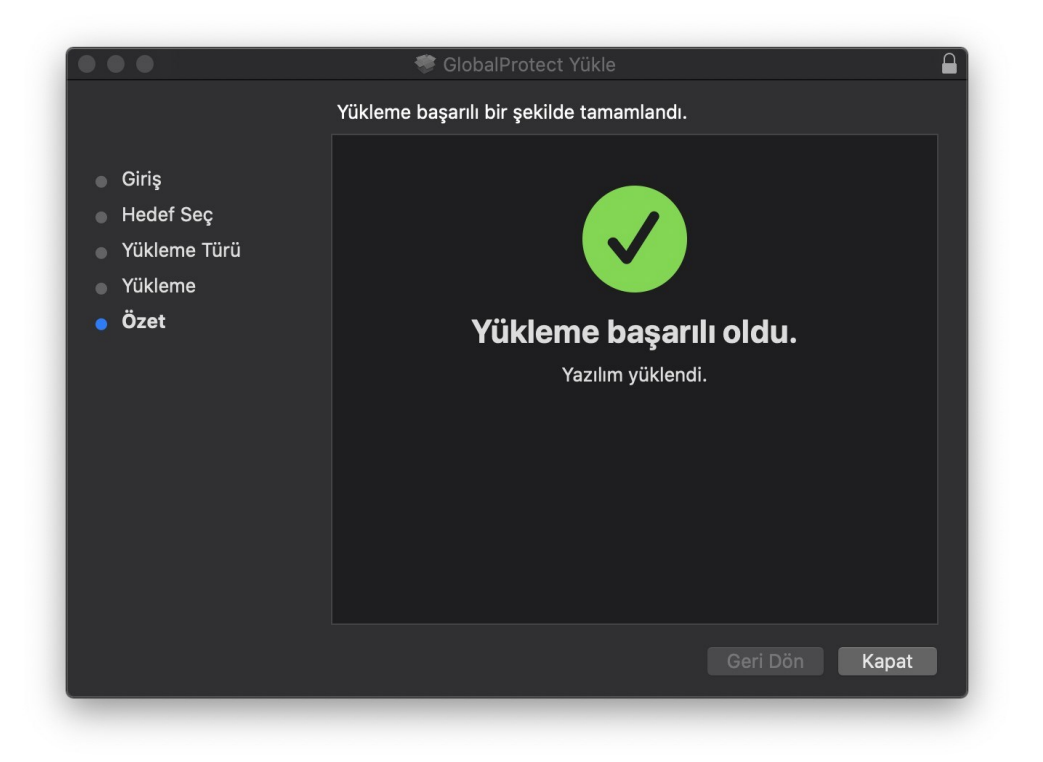

- Yükleme başarılı oldu uyarısından sonra yükleyiciden kapat diyerek çıkıyoruz.

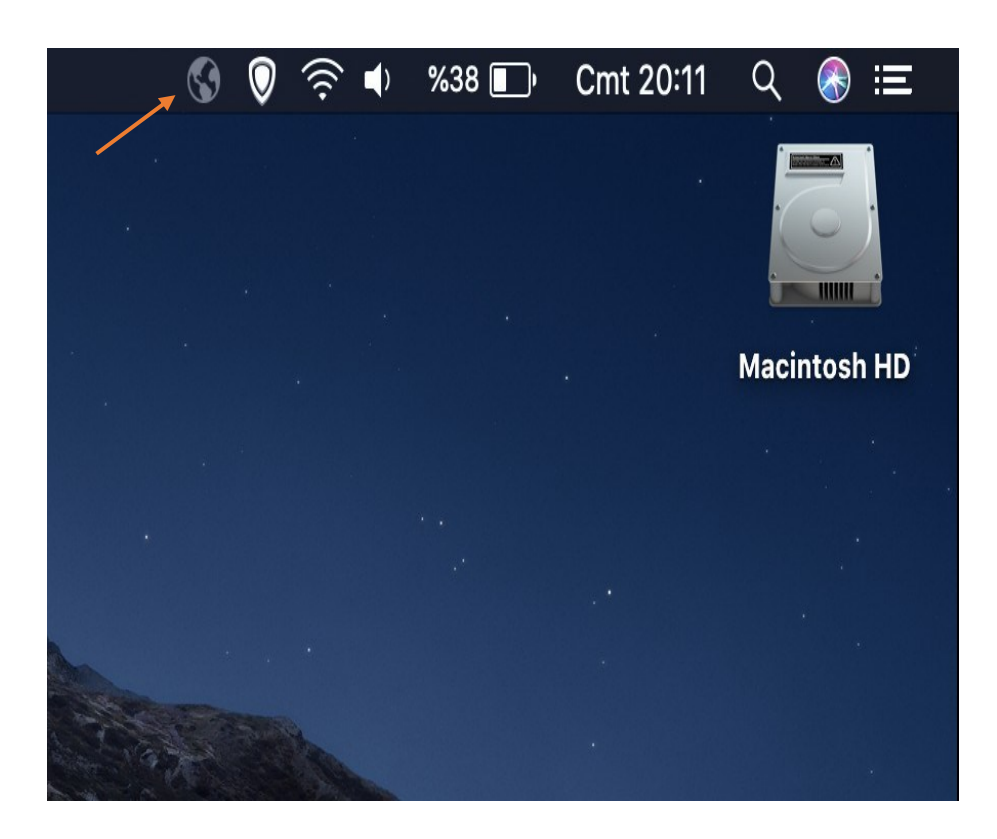

- Masaüstünde dünya simgesine tıklıyoruz.

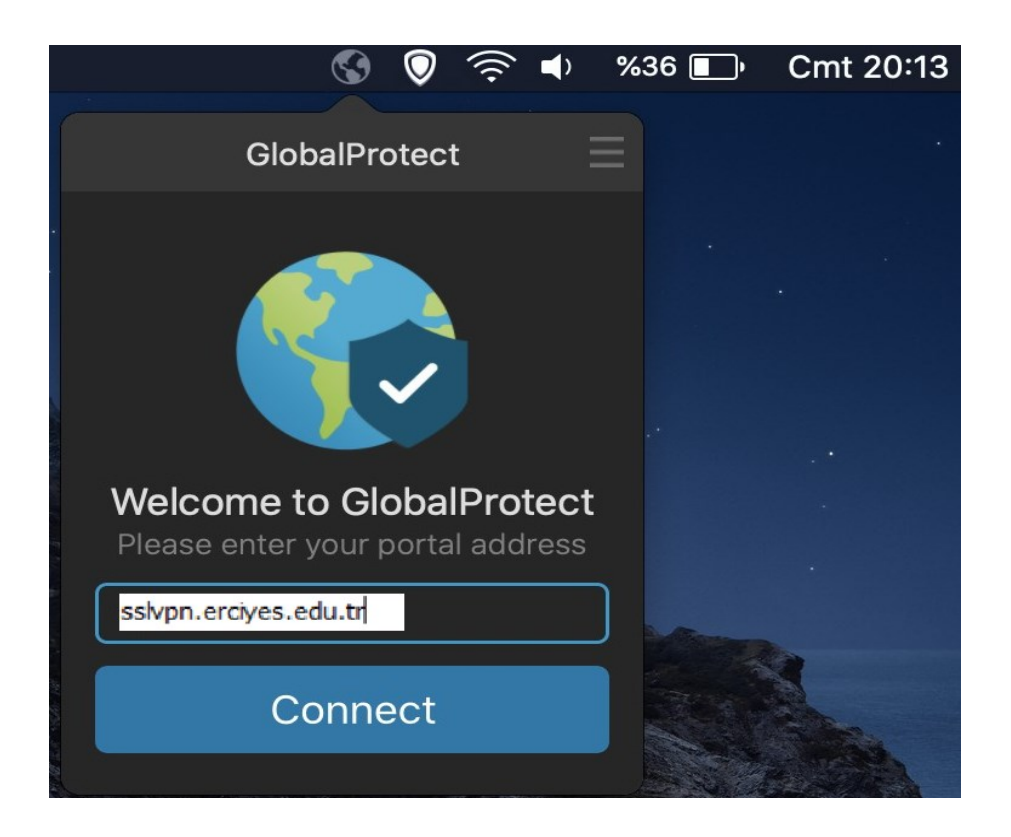

- Açılan ekranda portal adres kısmına sslvpn.erciyes.edu.tr yazıp Connect butonuna tıklıyoruz.

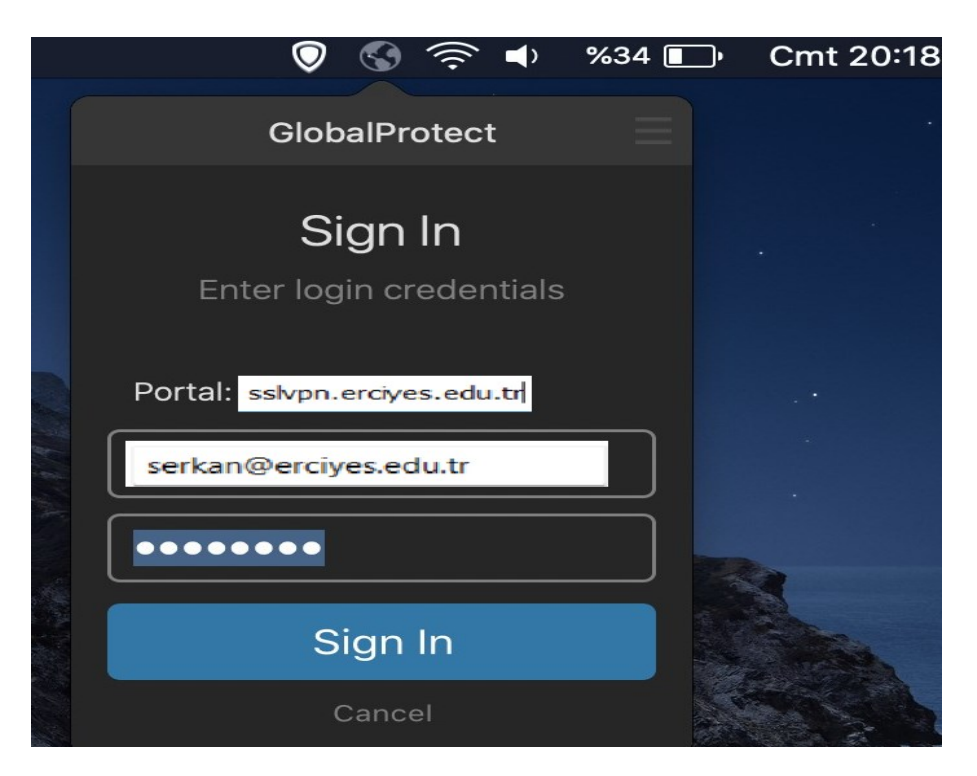

- Kullanıcı adı kısmına Kurumsal e-posta adresimizi @erciyes.edu.tr uzantısıyla birlikte yazıyoruz. Parola kısmına kurumsa e-posta adresimizin parolasını yazarak Sign In butonuna tıklıyoruz.

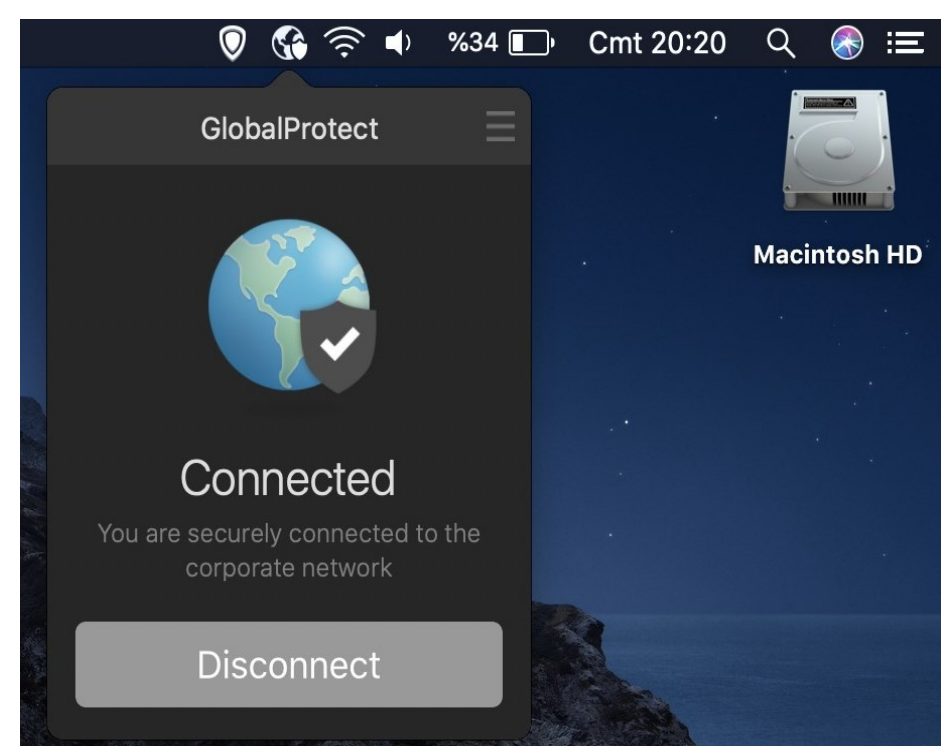

- Bu aşamada başarılı bağlantı sağladıktan sonra artık cihazınız üniversitemiz iç ağında gibi davranacaktır. Örneğin üniversitemiz iç ağı haricinde erişilemeyen <https://ebelge.erciyes.edu.tr/> Doküman ve Süreç Yönetim Sistemi artık erişebilir durumdadır.

Bağlantıyı kapatmak için Disconnect butonuna tıklayabilirsiniz.